## 大兴安岭职业学院移动图书馆使用说明

一、下载、登录和绑定

1、扫描下方的二维码或者软件市场搜索移动图书馆,下载 APP。

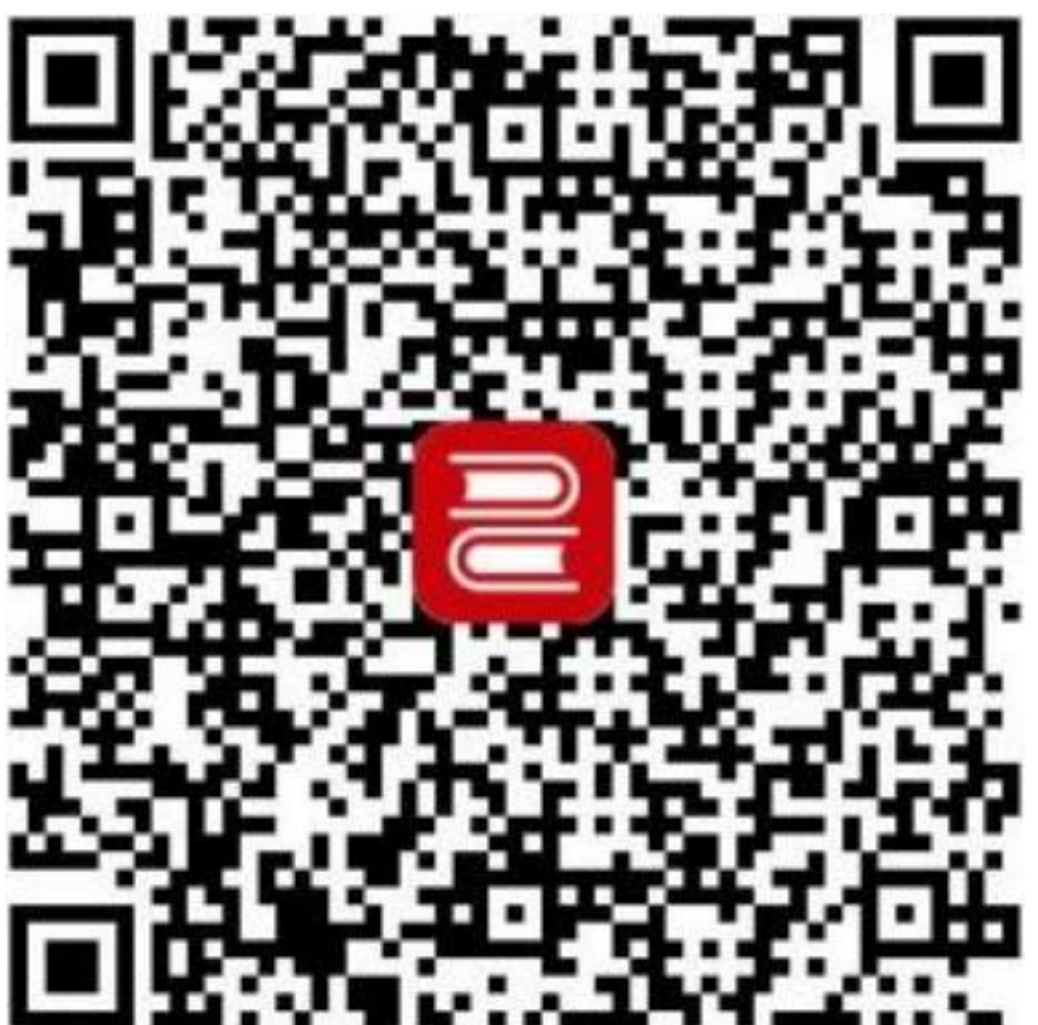

2、下载完成后,打开 APP,选择手机号获取验证码的方式登录,设置登录密码, 并填写学校信息。

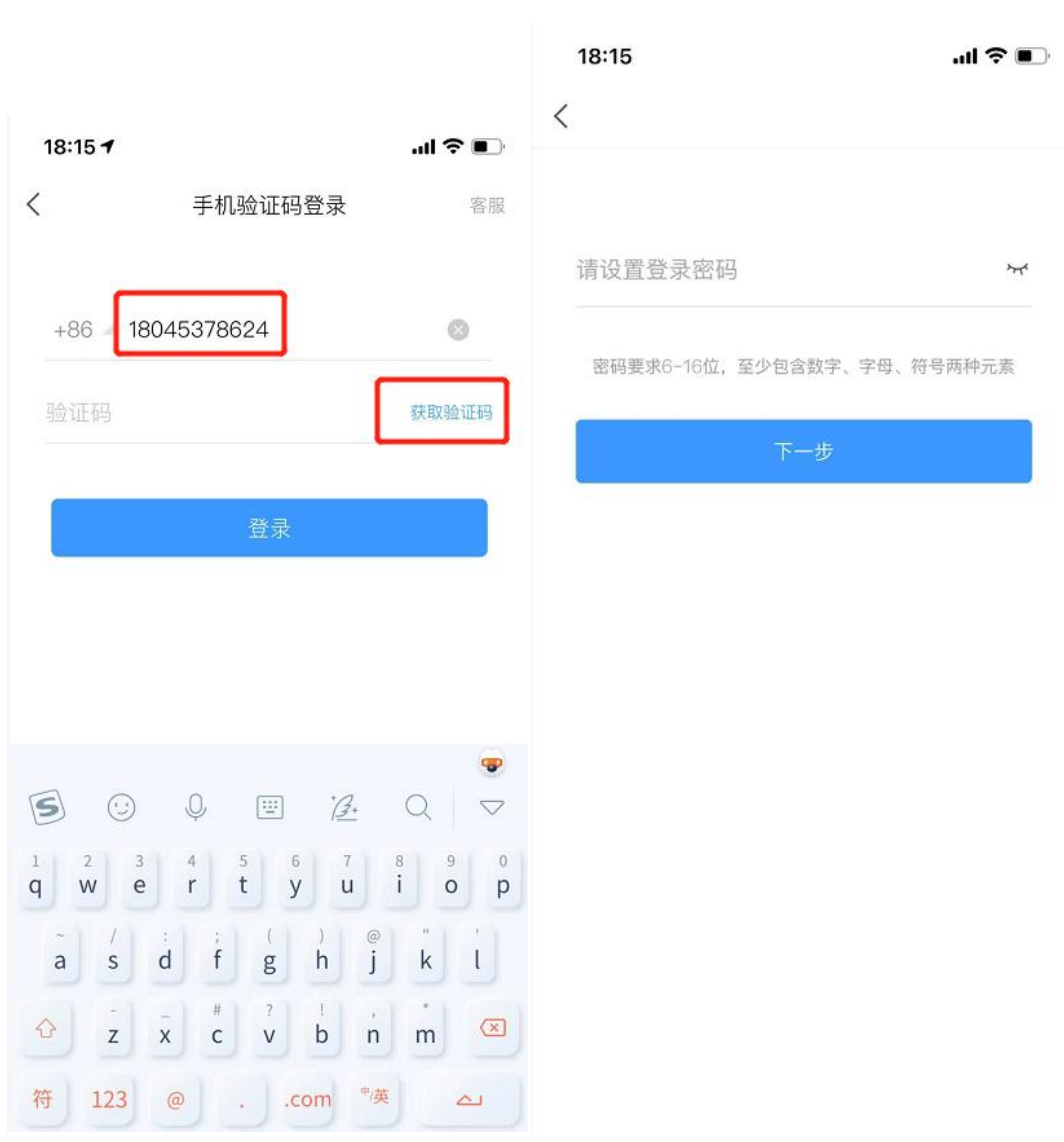

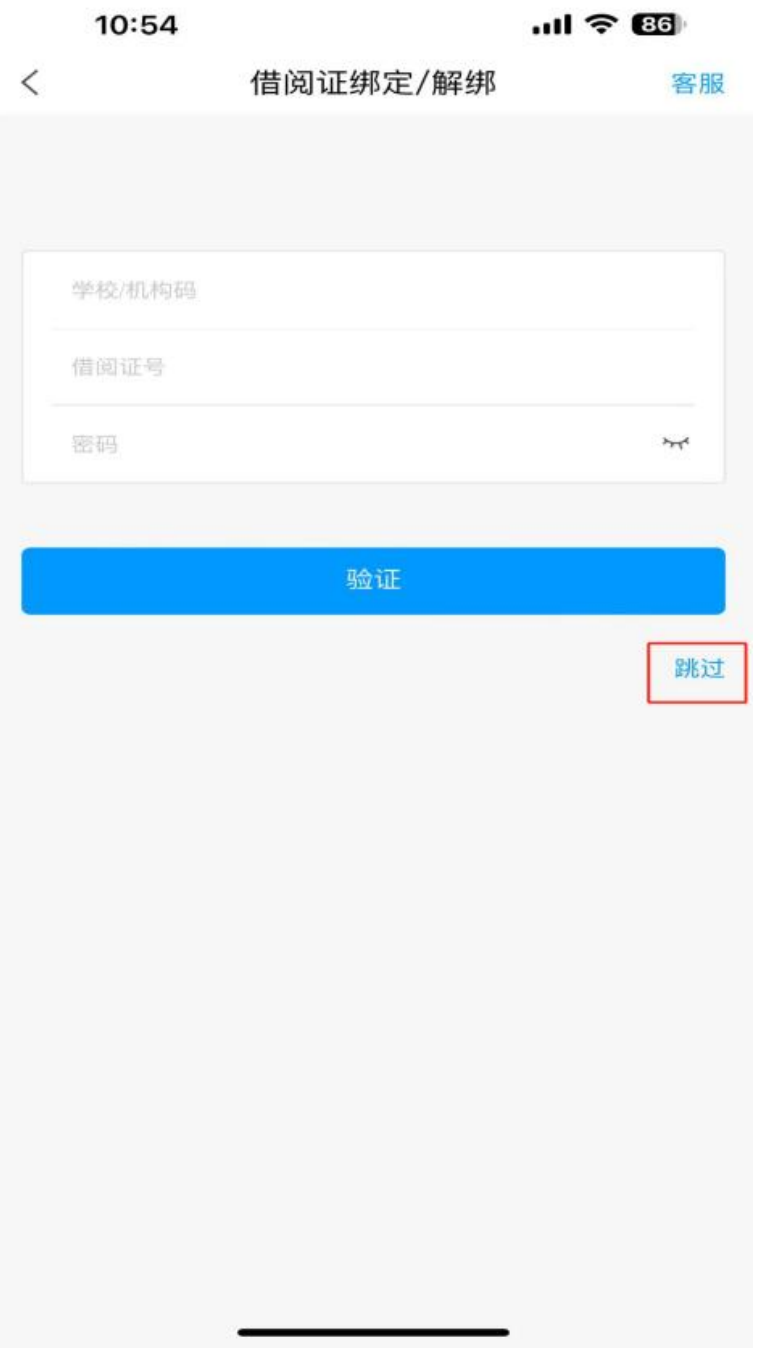

3、登录成功后, 在右下角"我", 点击借阅证绑定, 输入单位名称和借阅证号 和密码进行绑定(可不进行此步骤)。

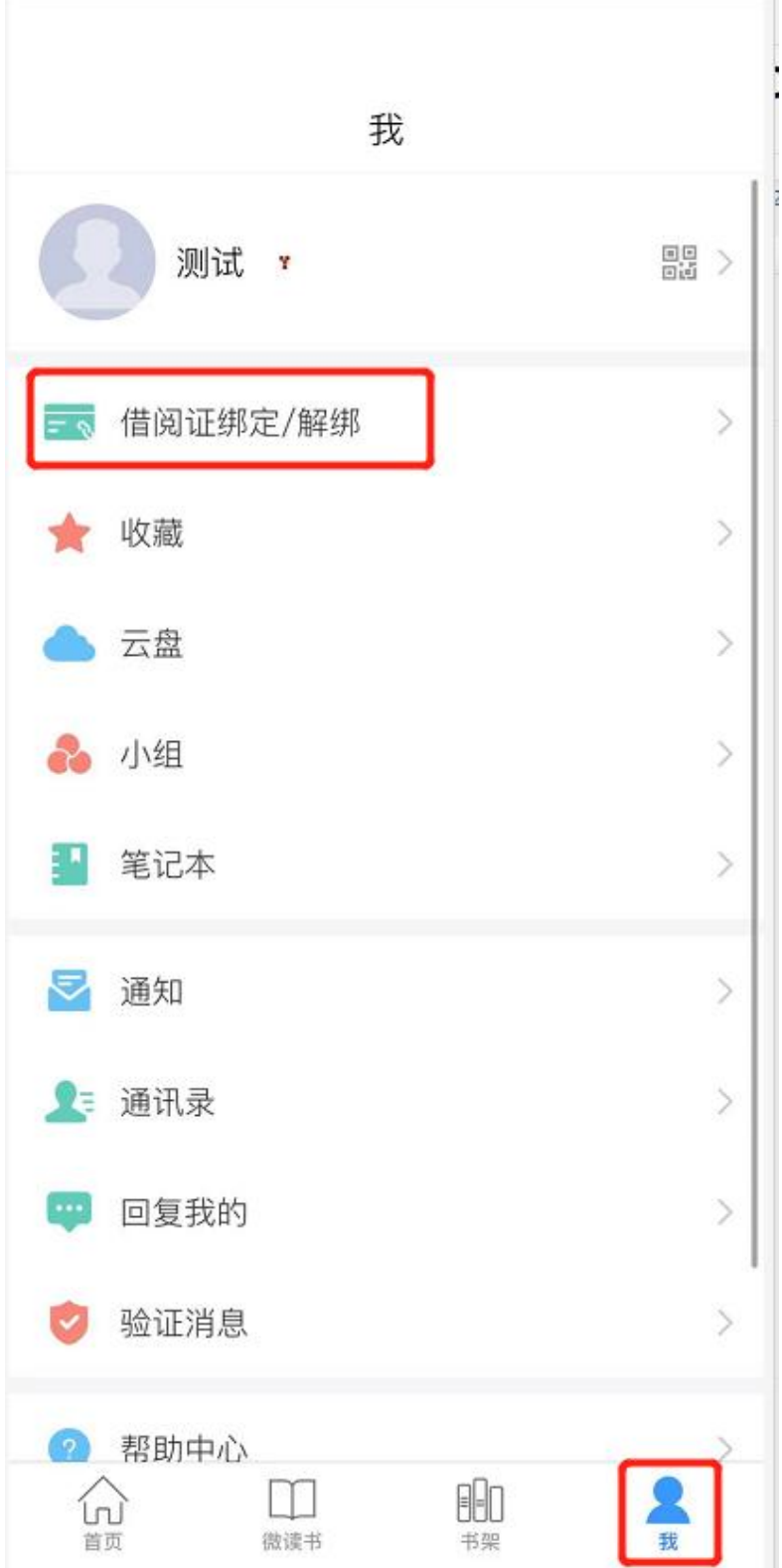

4、右上角邀请码输入"dxalzyxytsg"可进入大兴安岭职业

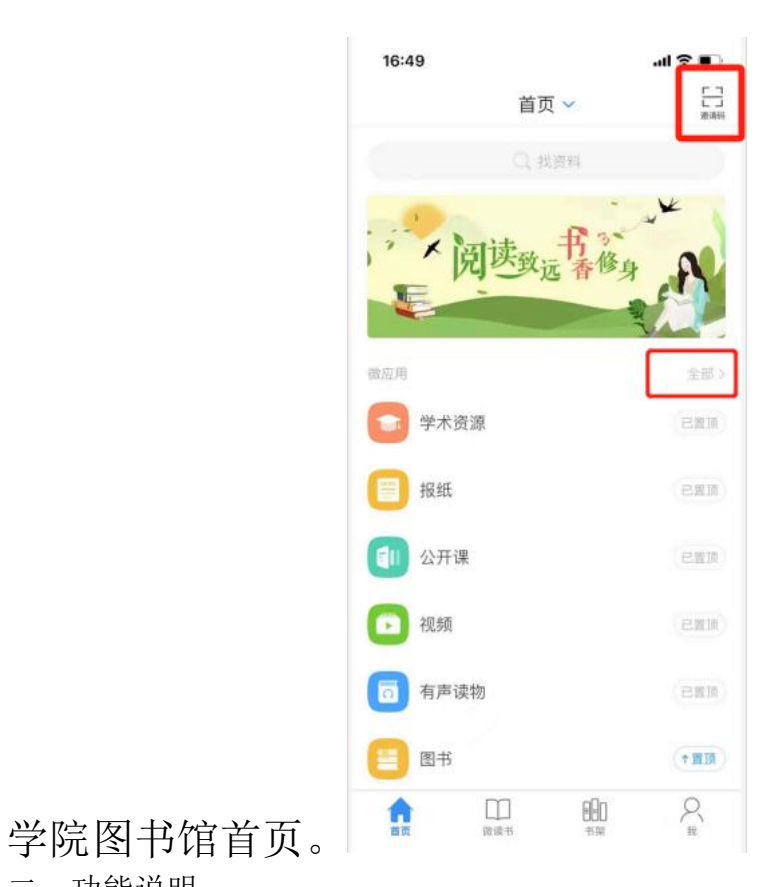

二、功能说明

馆藏查询: 点击首页的"全部"即可进入微应用页面,馆藏 查询可查询到目前馆藏纸本图书的在架情况,并可点击读者 预约来预约图书。

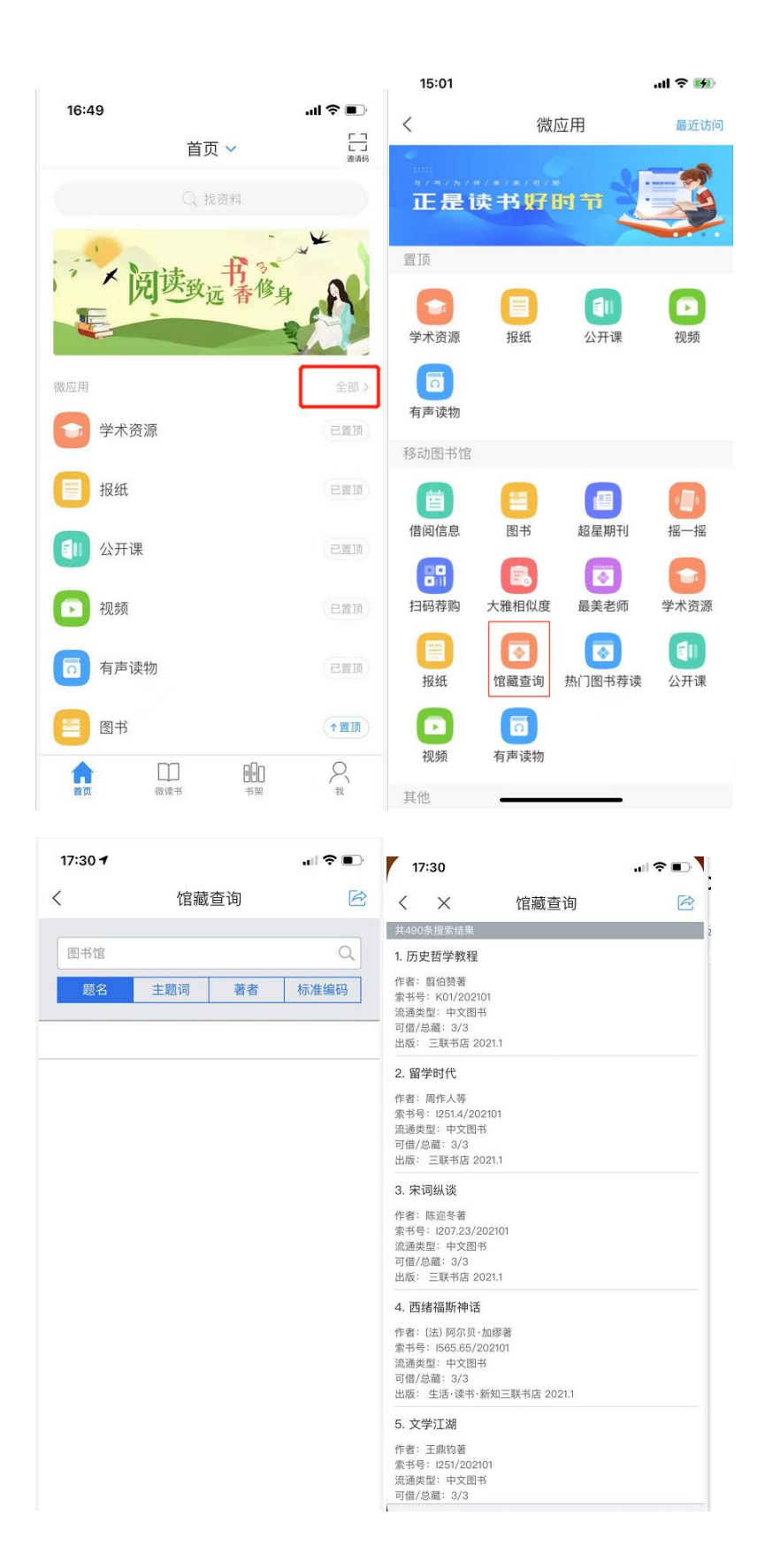

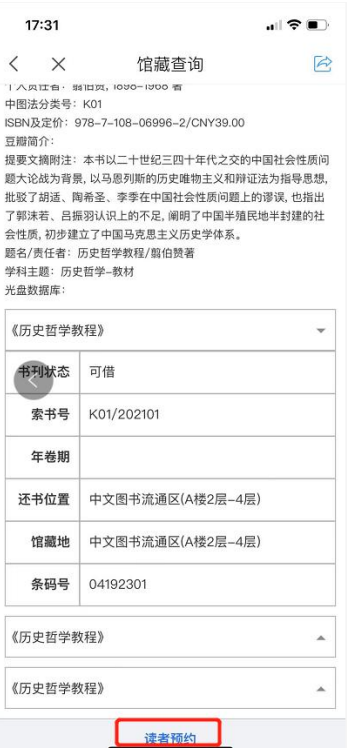

1、借阅信息:点击"借阅信息"可查看本人借阅的图书情况; 可在手机端完成续借。

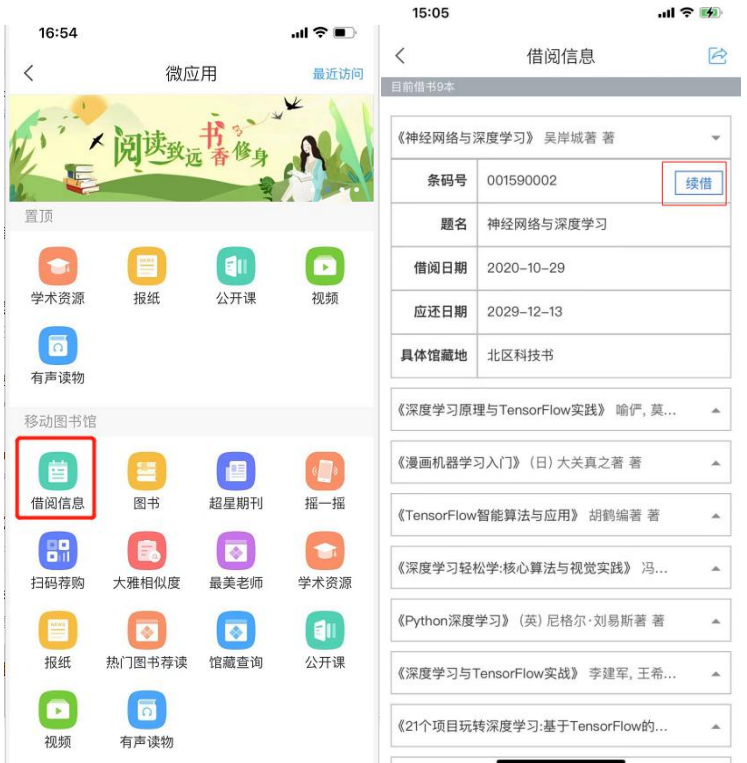

学术资源:点击本应用可查看所有的学术资源,包含图书、 期刊、报纸、视频,图书可在线阅读,下载,文献传递等功 能。

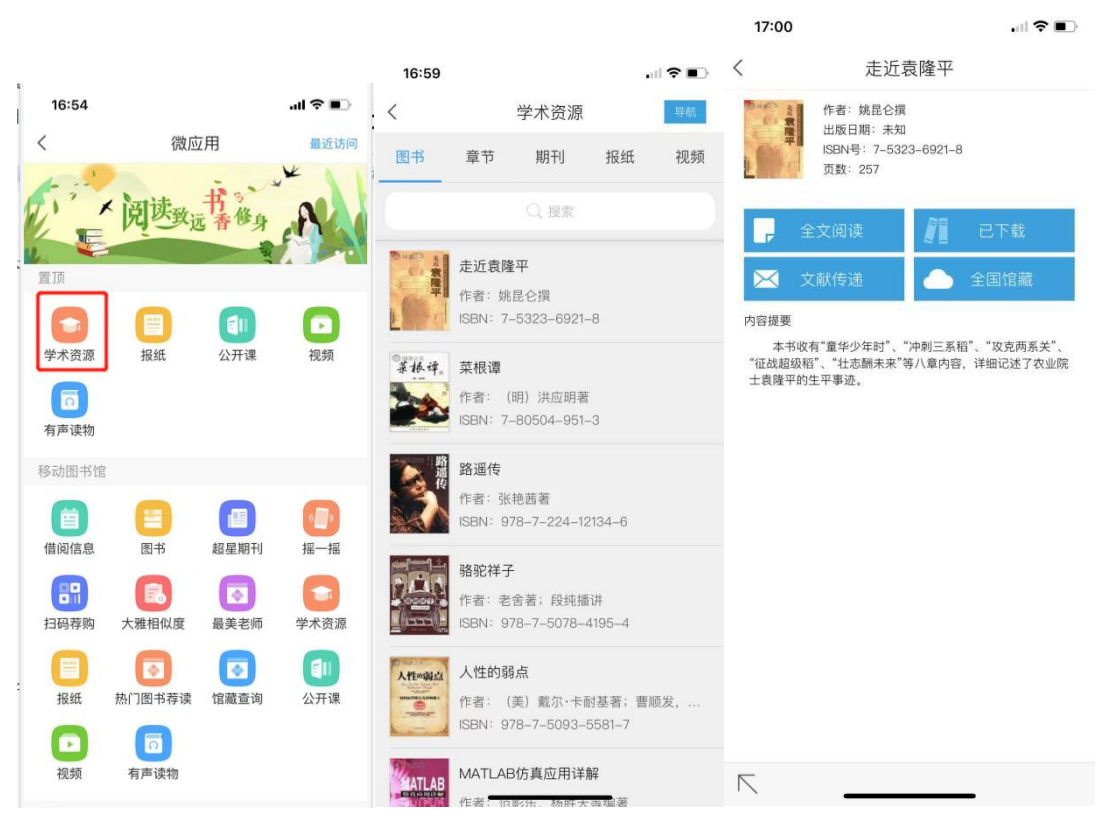

其他应用: 除此之外, 同时还提供了图书、期刊、公开课、 视频、报纸、有声读物等微应用,读者可点击查看,随时随 地获取想要的资源。

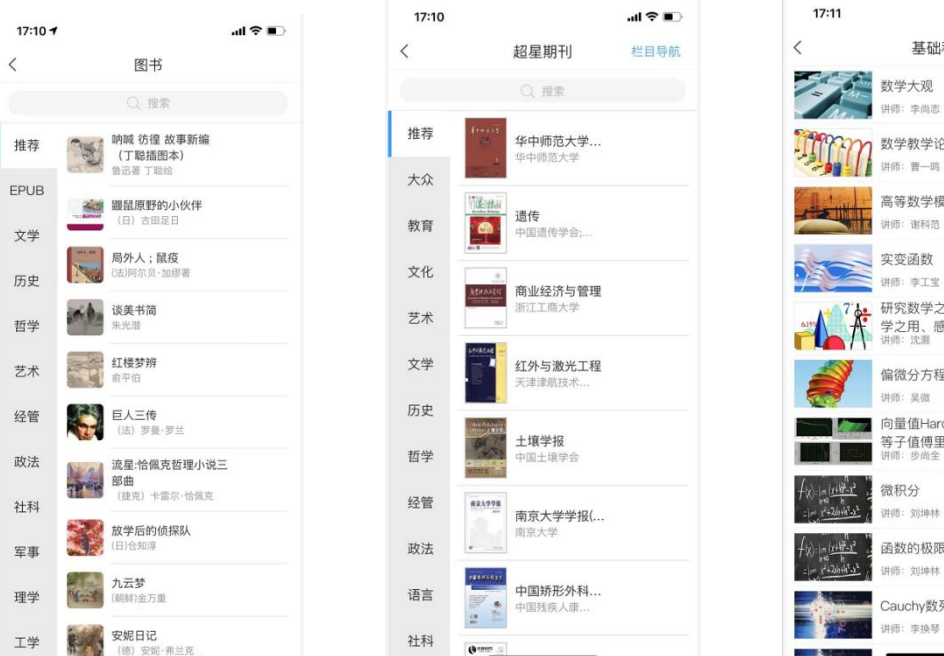

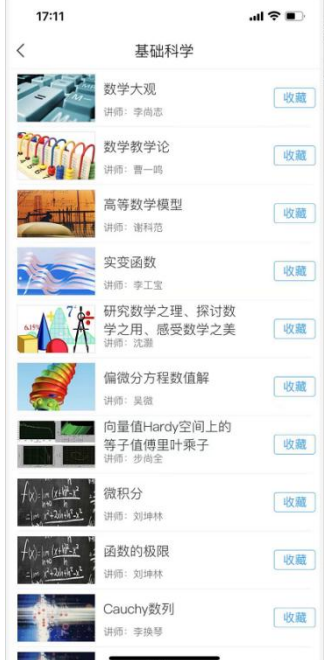

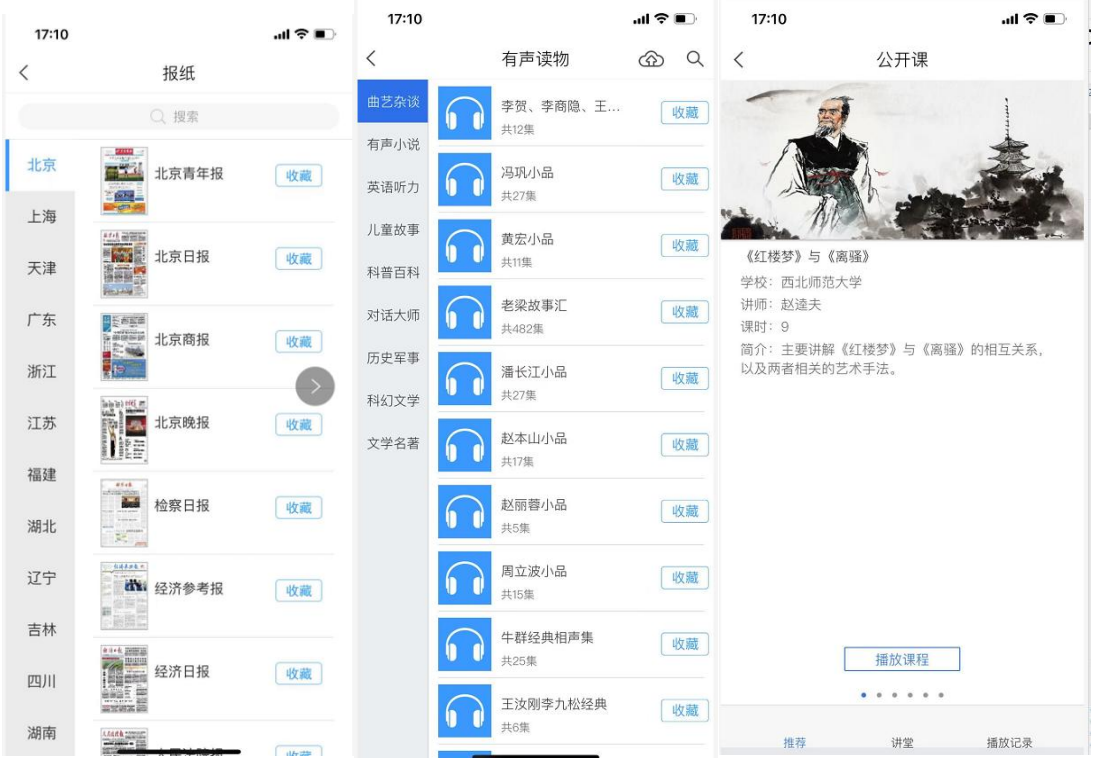

扫一扫:点击书架页面右上方扫描按钮,可进入扫一扫功能, 可扫描图书条码查看图书详情,也可通过下方的"手动输 入",输入图书的 ISBN 号查询图书,或者"相册"扫描手 机相册中的图片,扫描之后即可查询到是否有此本图书的电 子版,并进行获取。

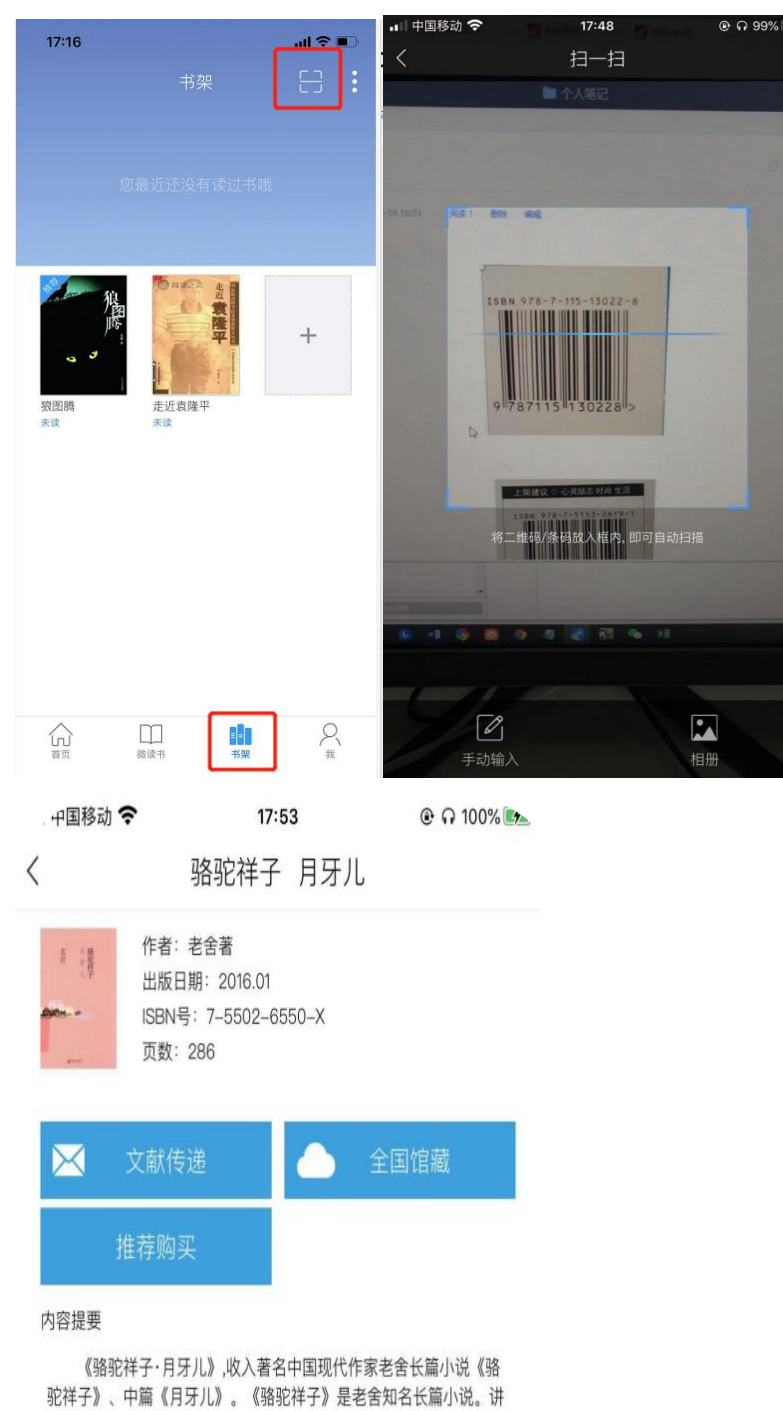

《月牙儿》是老舍用女性视角写的一个中篇小说,老舍知名小说之一。 小说讲述了"我"7岁时父亲去世,我和母亲相依为命,最后"我"也走上了 母亲的路,小说中带有的一种悲凉、现实的视角,读来令人震惊,动人心

述了祥子一生,三起三落,最后走向绝望、暗淡,是整个社会的缩影。

WiFi 传书: 当手机与电脑连接同一 wifi 时, 可将电脑中 epub、txt、pdf、pdz、pdzx 等格式的文件传输到手机中, 也可将手机中已下载图书传输至电脑端。

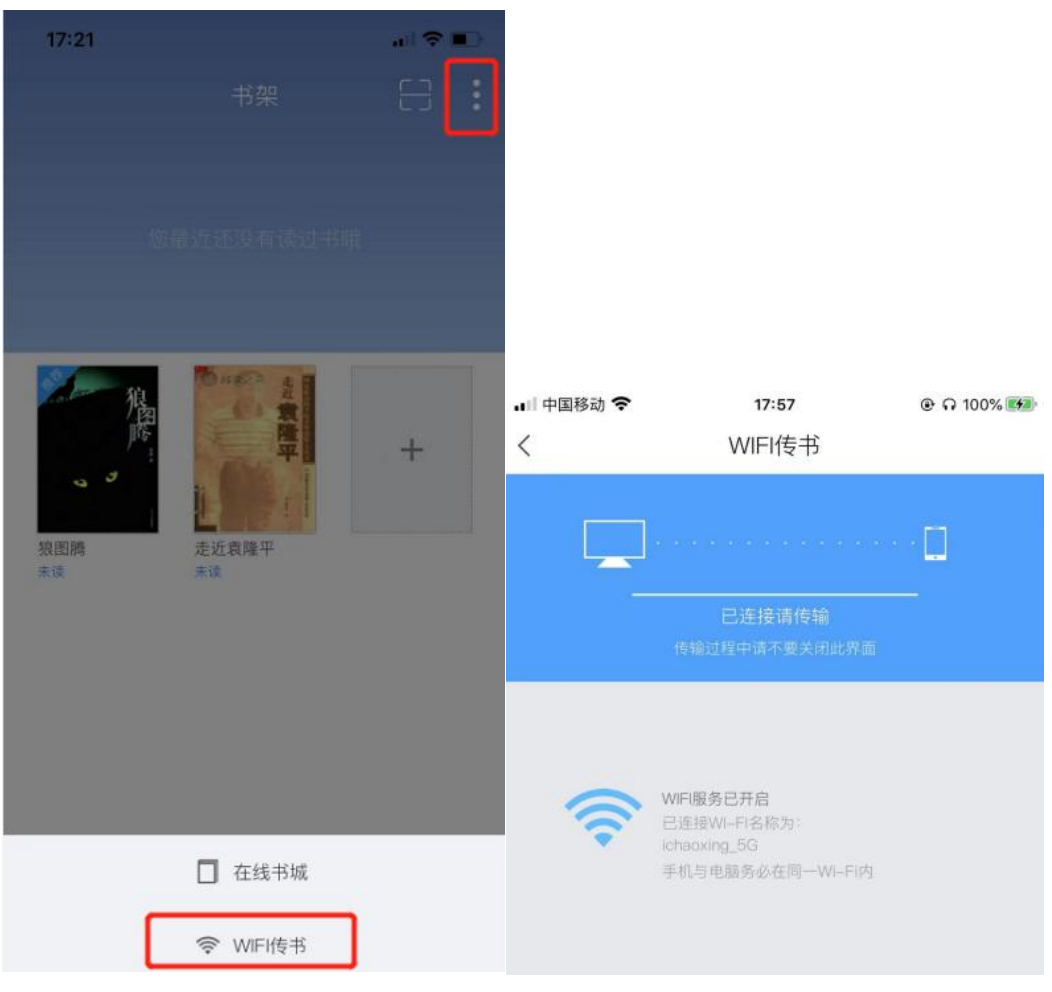

三、"我"页面功能

"我"是集中管理用户相关信息的模块。点击页面顶端下图 所示区域可进入账号管理页面。

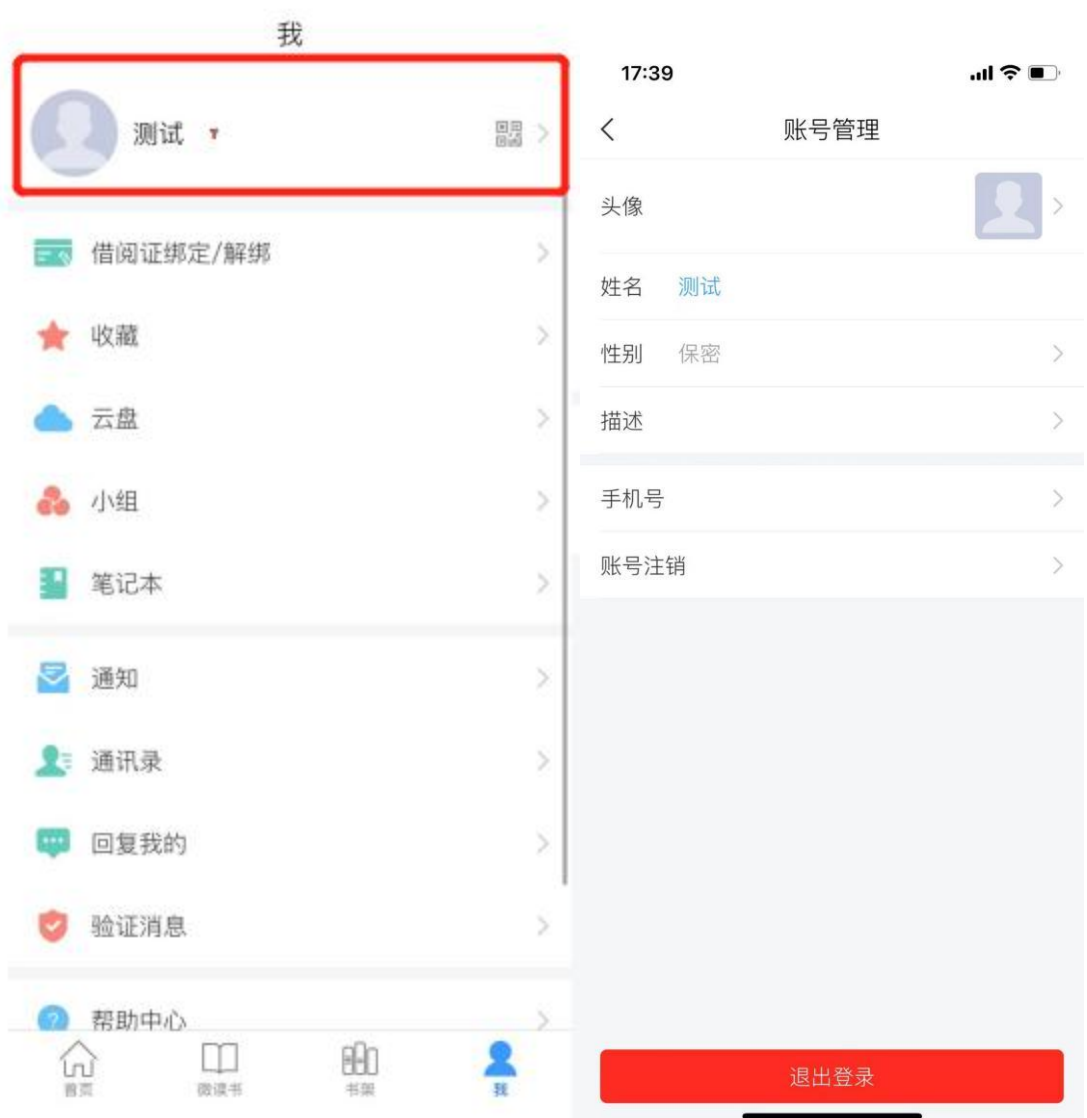

1、收藏: "收藏"是集中管理所有收藏读物的模块。用户可 将应用内个人喜爱的阅读资料收藏至书房,方便细细品读。 点击右上角的"+"按钮,可选择新建文件夹与批量编辑。

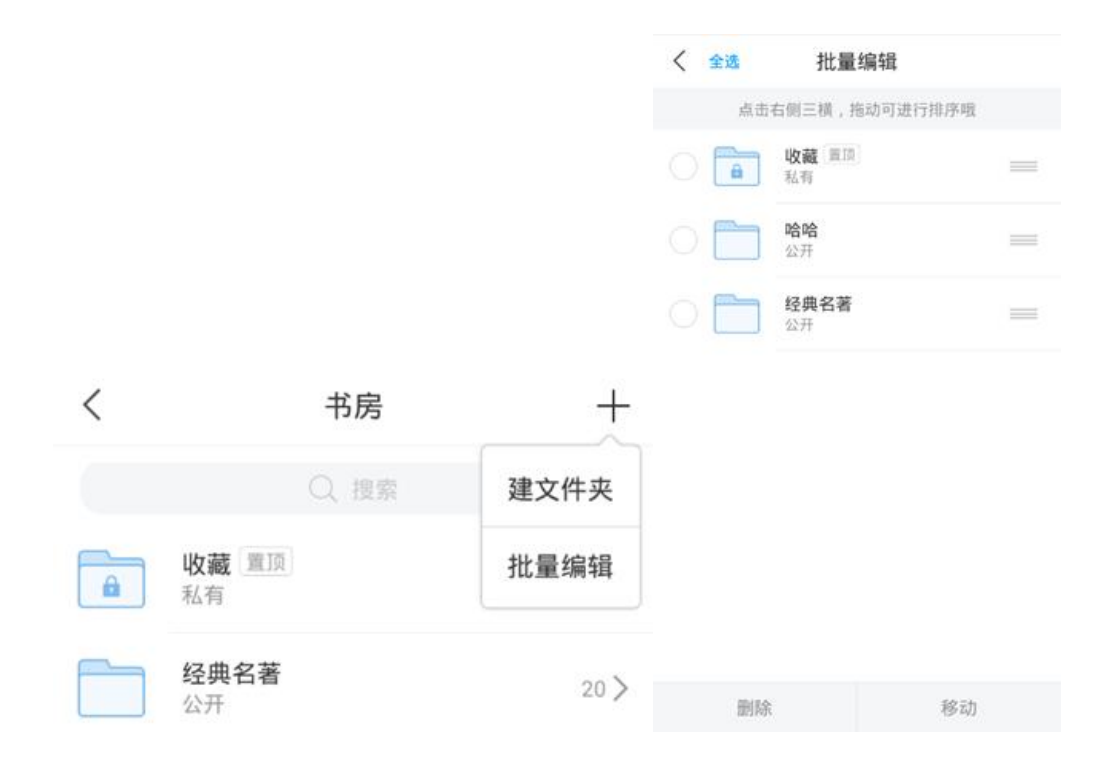

2、云盘: "云盘"可将用户手机与电脑上的文件上传至云 盘,方便用户快捷同步文件与访问"云盘"拥有 150G 大容 量的云端存储,可帮助用户轻松实现手机电脑文件同步。

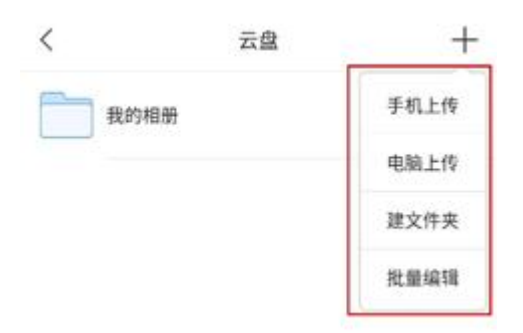

3、小组:小组是用于用户间交流兴趣爱好、生活感悟的模 块,用户可在此处发表话题与他人互动。

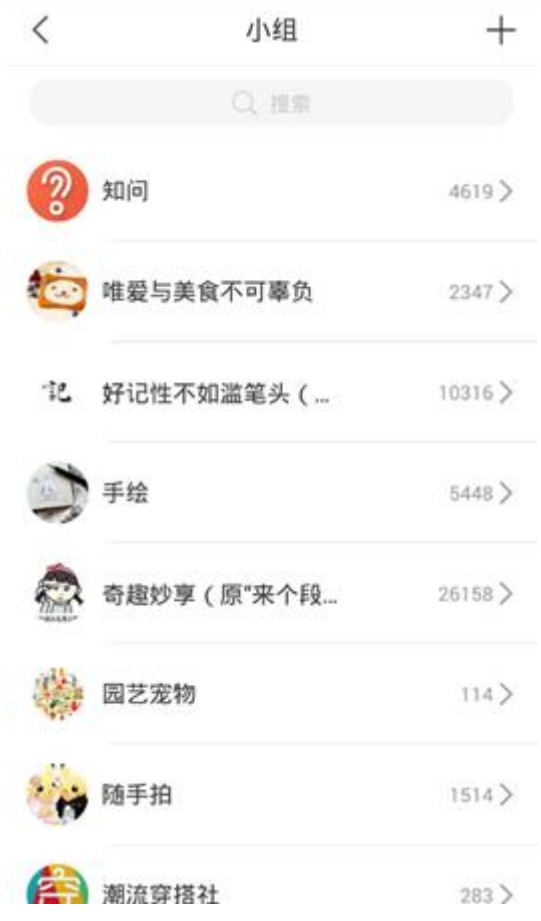

在"小组"页面点击进入某个小组后,进入小组的详情页面。 可查看该小组的话题,资料及组员发表的话题。点击小组名 称右侧的"写话题"按钮,可发表自己的话题。

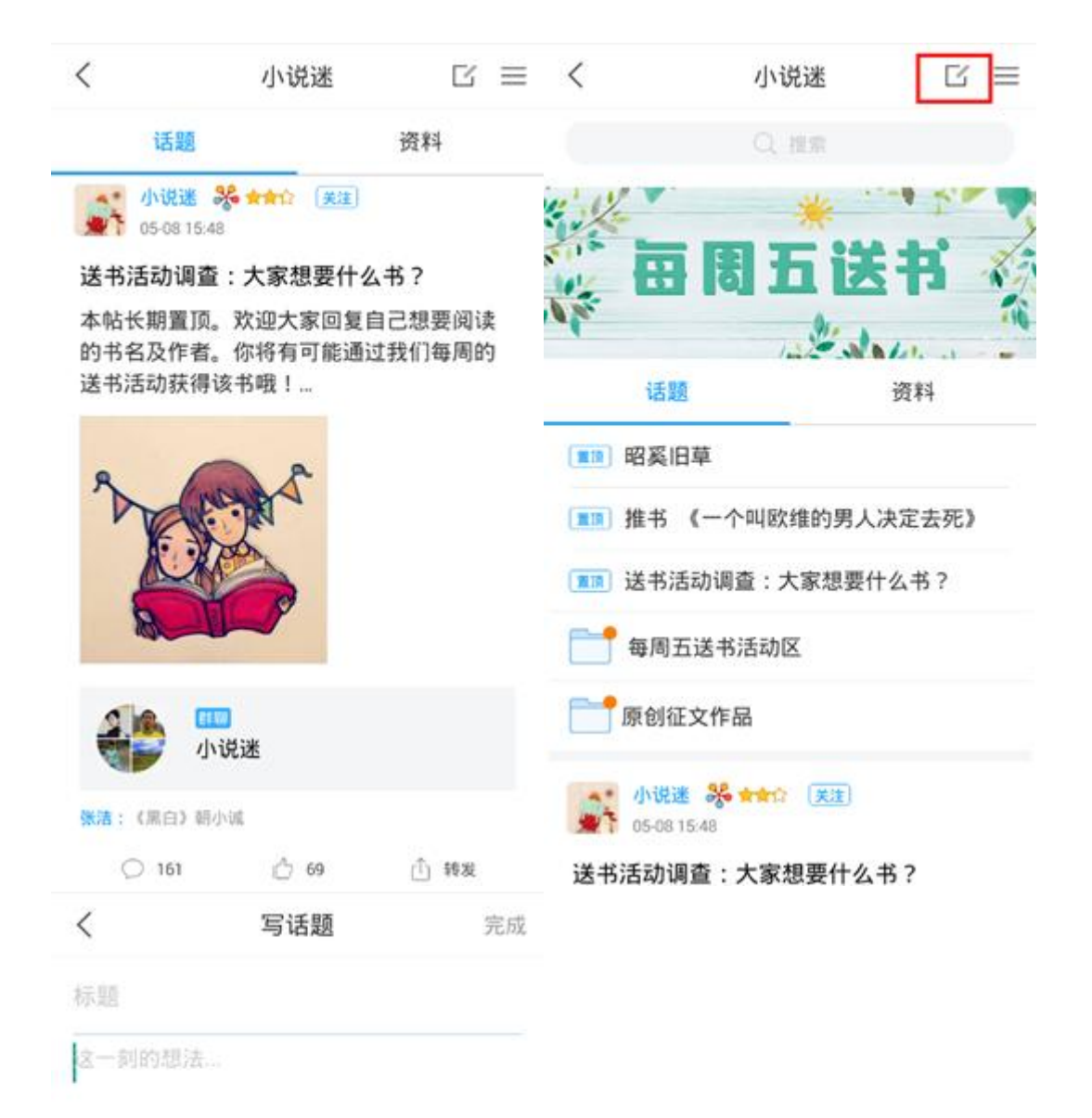

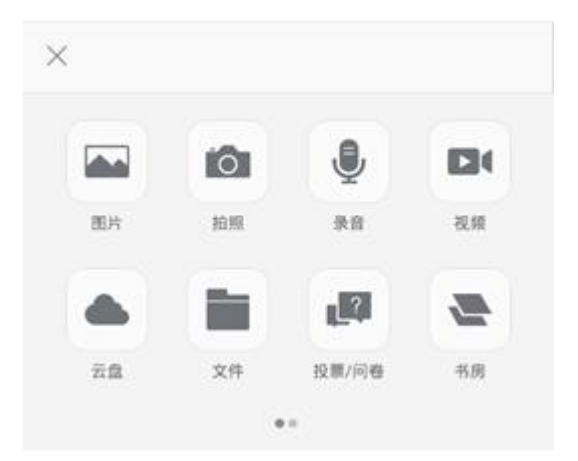

用户可自己创建小组来吸引志同道合的用户共同学习及讨 论,并对其进行管理。在"小组"页面,点击"新建小组", 依次输入"小组名称"、"小组简介"并上传"小组图标", 点击右上角保存即可完成小组创建。

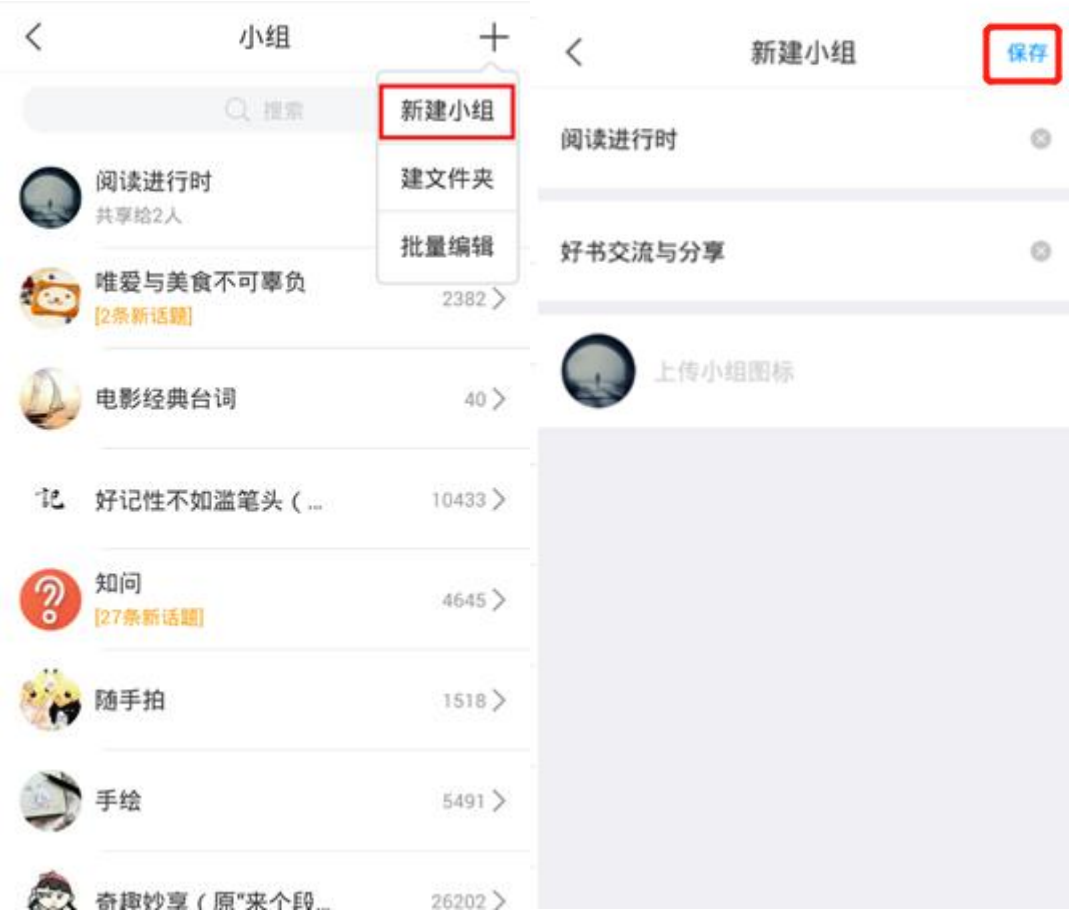

小组创建完成后,点击右上角小组管理,用户可将邀请码分 享给好友,或者点击下方添加好友将好友添加至小组。点击 顶部的话题发布按钮可发布话题,点击下拉菜单,可查看更 多选项(小组管理、文件夹、小组统计、转发小组)。

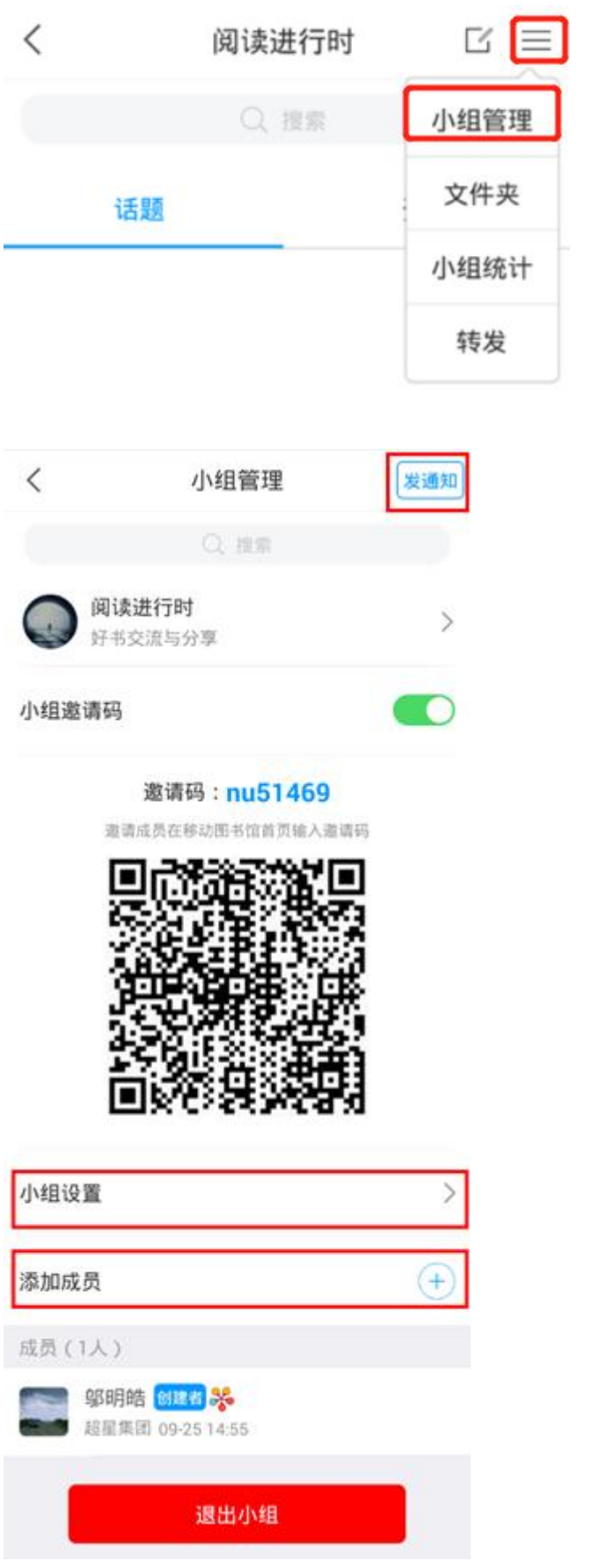

4、笔记本:用户可点击进入创建自己的笔记。 笔记本的主要功能有:

(1) 新建笔记:点击笔记页面右上角"+"号左侧的"写笔 记"按钮可新建笔记。

(2)以文件夹的形式高效地分类自己发布过的笔记: 默认文件夹:含"公开笔记"、"个人笔记"、"草稿箱";  $\ddot{i}$ 自建文件夹:用户可自建文件夹并选择文件夹内笔记的观看 权限。

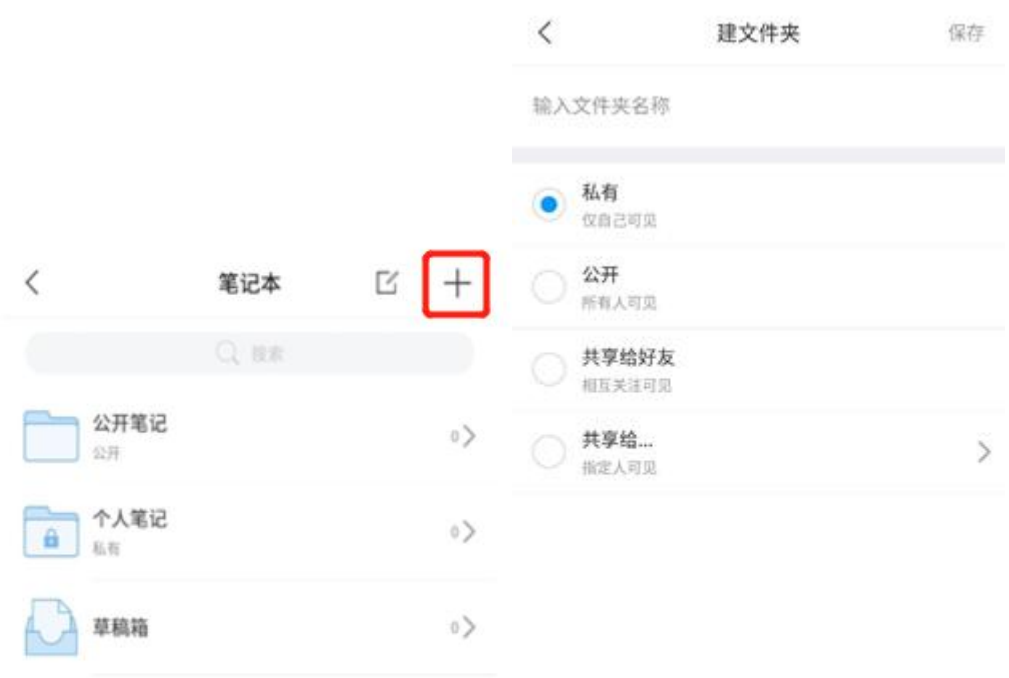

5、通知:通知模块主要用于接收消息。

点击页面顶部的通知切换按钮,可以按"全部"、"通知"、 "站内信函"、"审批"以及"未读"的分类对通知进行查 看。也可以将同一个人或者同一批人发送的通知收集到同一 个文件夹中。进行分类和归纳,和批量编辑。

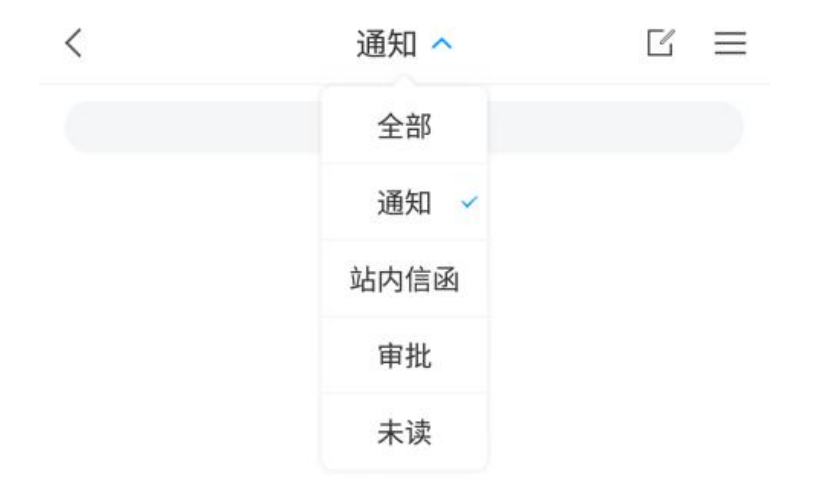

暂无通知

同时支持发送通知、站内信给通讯录或者管理的小组成员。

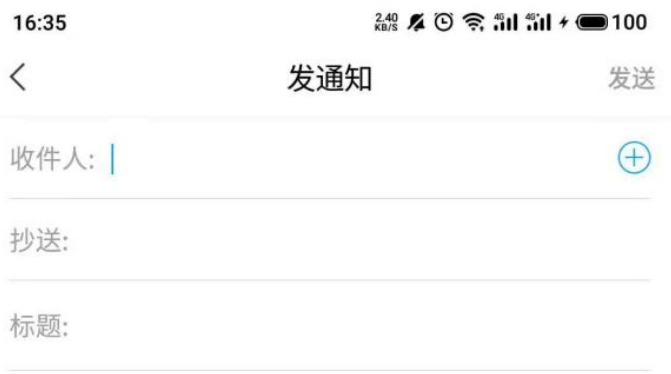

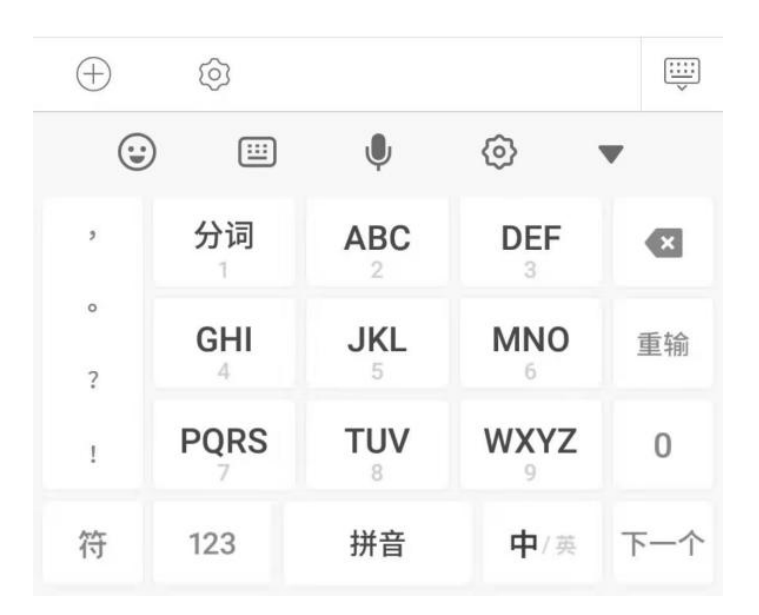

6、通讯录: 支持查看"我关注的"和"关注我的"人。 支持创建团队并且可以通过邀请码邀请别人加入团队,可以 在通知或者站内信发送模块中对创建的团队进行通知和站 内信发送。

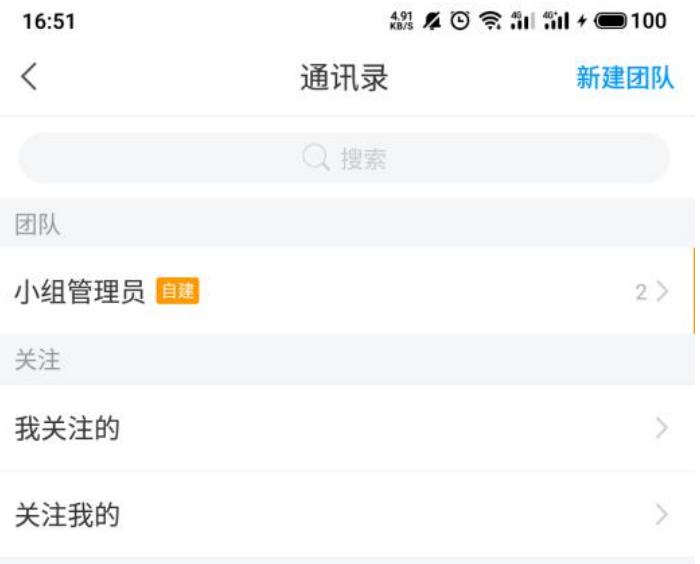

7、设置:点击"设置",进入设置页面,可对系统进行如下 设置,

"账号管理" :进入"账号管理"页面;

"消息推送" :可以设置是否接口 app 新消息通知。

"语言设置" :目前支持中文和英文切换。

"护眼模式" :可设置 app 开启或者关闭护眼模式。

"管理存储空间" :可以清除系统缓存,删除下载的内容 "软件版本" :可以查看当前使用的应用版本版本,并在此 处进行更新及下载最新应用版本。

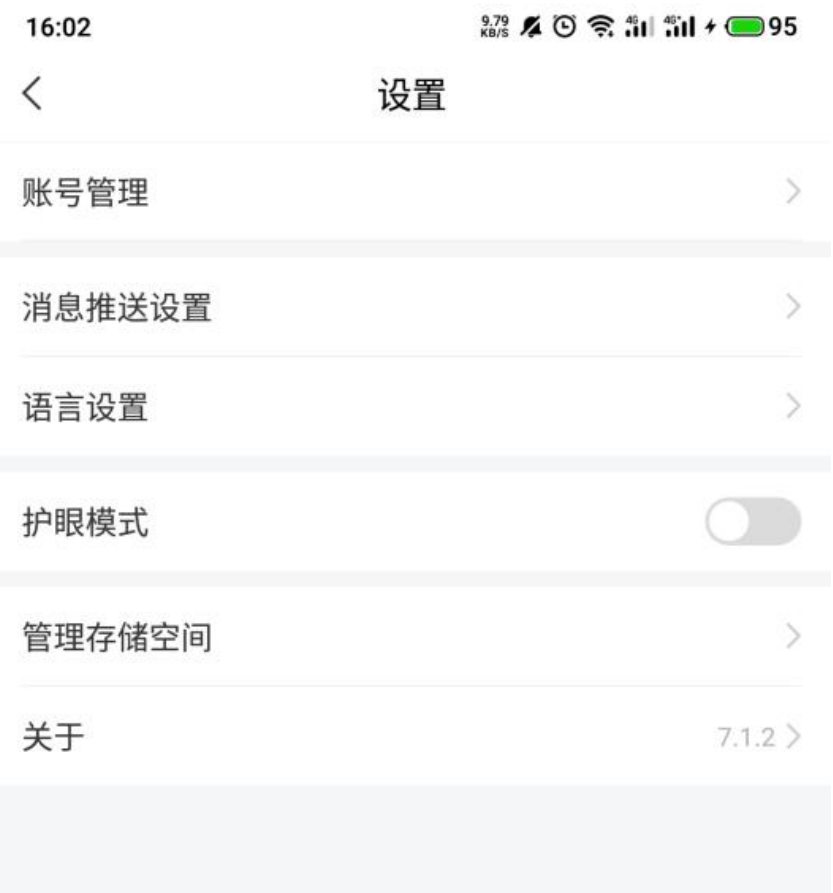